# Chapter 6 Pocket Internet Explorer

| • | Introduction                                 | 6-2 |
|---|----------------------------------------------|-----|
| ٠ | Using Pocket Internet Explorer               | 6-2 |
|   | Changing View settings                       | 6-3 |
|   | Browsing the Internet                        | 6-3 |
| ٠ | AvantGo Channels                             | 6-4 |
|   | Mobile Favorites folder                      | 6-5 |
|   | Favorite links                               | 6-5 |
|   | Mobile Favorites                             | 6-5 |
|   | Viewing mobile favorites and channels        | 6-7 |
|   | Adding/Deleting mobile favorites and folders | 6-8 |

# Introduction

Use Microsoft Pocket Internet Explorer to view Web or WAP pages in any of these ways.

- During synchronization with your desktop computer, download your favorite links and mobile favorites that are stored in the Mobile Favorites sub-folder in the Internet Explorer on the desktop computer.
- Connect to an Internet service provider (ISP) or network and browse the Web. To do this, you need to create the connection first. See Chapter 7 for information on creating a connection.

When connected to an ISP or network, you can also download files and programs from the Internet or intranet.

# **Using Pocket Internet Explorer**

You can use Pocket Internet Explorer to browse mobile favorites and channels that have been downloaded to your device without connecting to the Internet. You can also connect to the Internet through an ISP or a network connection to browse the Web.

## To launch Pocket Internet Explorer:

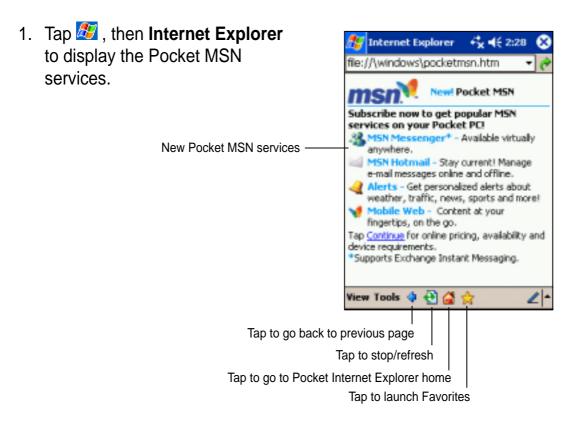

- 2. Tap the **Home** button to display the Pocket Internet Explorer welcome screen with links to some useful Web sites.
- 3. Tap any of the Web site buttons to go to a specific site.

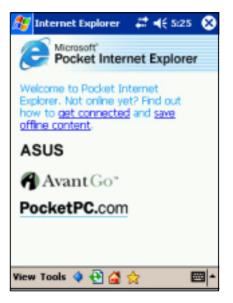

## **Changing View settings**

## To change View settings:

- 1. Tap **View** to display a pop-up menu.
- 2. Tap **Fit to Screen** to see all the screen items at the same time.
- 3. Tap **Address Bar** to display the Web site address bar.
- 4. Tap and hold **Text Size** to display another pop-up menu with a text size selection. Select your desired text size for the screen.

## Browsing the Internet

### To browse the Internet:

- 1. Set up a connection to your ISP or corporate network using **Connections**. See Chapter 7 for details.
- 2. Do one of the following to connect and start browsing:
  - Tap the Favorites button, then tap the favorite that you wish to view.
  - Tap **View**, then **Address Bar**. Enter the Web address that you want to visit then tap **Go**.

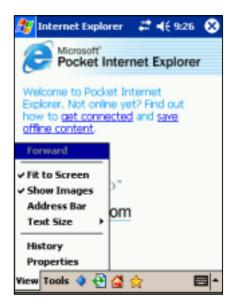

# AvantGo Channels

AvantGo is a free interactive service that gives you access to personalized content and thousands of popular Web sites. You subscribe to AvantGo channels directly from your device. Then, synchronize your device and desktop computer, or connect to the Internet to download the content.

For more information, visit the AvantGo web site at http://avantgo.com/

### To activate AvantGo:

- 1. In the ActiveSync window on your desktop computer, click **Options**.
- 2. In the **Sync Options** tab, check the box beside the **AvantGo** item. Click **OK**.

ActiveSync automatically updates the settings and synchronizes with your device.

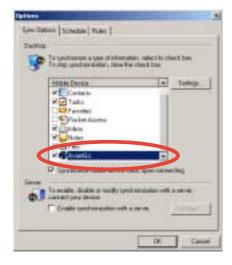

**NOTE** Make sure that your computer is connected to the Internet.

3. When synchronization is complete, the **AvantGo home page** appears on your device.

## To launch AvantGo:

- In Pocket Internet Explorer on your device, tap the Favorites button to display your list of favorites.
- 2. Tap the **AvantGo Channels** link to go directly to the AvantGo home page and see a few of the most popular channels.

### To add or remove channels:

Tap the **Add** or **Remove** link.

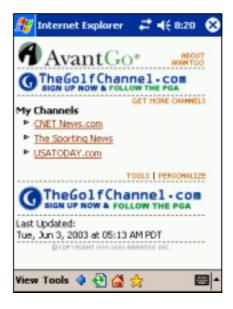

# **Mobile Favorites folder**

Only items items stored in the Mobile Favorites sub-folder in the Favorites folder in the Internet Explorer on your desktop computer will be synchronized with your device. This folder was created automatically when you installed ActiveSync.

## **Favorite links**

During synchronization, the list of favorite links in the Mobile Favorites folder on your desktop computer is synchronized with Pocket Internet Explorer on your device. Both computers are updated with changes made to either list each time you synchronize. Unless you mark the favorite link as a mobile favorite, only the link will be downloaded to your device, and you will need to connect to your ISP or network to view the content. For more information on synchronization, see ActiveSync Help on the desktop computer.

## **Mobile Favorites**

If you are using Microsoft Internet Explorer 5.0 or later on your desktop computer, you can download mobile favorites to your device. Synchronizing mobile favorites downloads Web content to your device so that you can view pages while you are disconnected from your ISP and desktop computer.

Use the Internet Explorer plug-in installed with ActiveSync to create mobile favorites quickly.

### To create a mobile favorite:

- 1. In Internet Explorer on your desktop computer, click **Tools** then **Create Mobile Favorite**.
- 2. To change the link name, enter a new name in the **Name** box.
- 3. Select your desired update schedule in **Update**. This is optional.
- 4. Click **OK**. Internet Explorer downloads the latest version of the page to your desktop computer.
- If you want to download the pages that are linked to the mobile favorite you just created, in Internet Explorer on the desktop computer, right-click the mobile favorite, then click **Properties**. In the **Download** tab, specify the number of links deep you want to download. To conserve device memory, go only one level deep.
- Synchronize your device and your desktop computer. Mobile favorites that are stored in the Mobile Favorites in Internet Explorer are downloaded to your device.

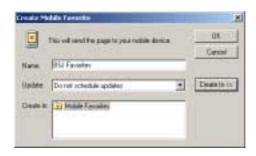

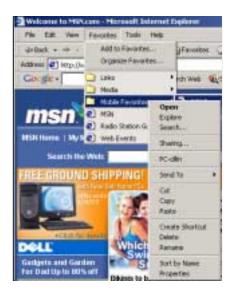

**NOTE** If you did not specify an update schedule in step 3, you will need to manually download content to keep the information updated on your desktop computer and device. Before synchronizing with your device, in Internet Explorer on your desktop computer, click **Tools** then **Synchronize**. You will see the last time content was downloaded to the desktop computer, and you can manually download content if needed.

You can add a button to the Internet Explorer toolbar for creating mobile favorites. In Internet Explorer on your desktop computer, click **View**, **Toolbars**, and **Customize**.

### Saving device memory

Mobile favorites take up storage memory on your device. To minimize the amount of memory used:

- In the settings for the Favorites information type in ActiveSync options, turn off pictures and sounds, or stop some mobile favorites from being downloaded to the device. For more information, see ActiveSync Help.
- Limit the number of downloaded linked pages. In Interner Explorer on your desktop computer, right-click the mobile favorite you want to change, then click **Properties**. In the **Download** tab, specify 0 or 1 for the number of linked pages you want to download.

## Viewing mobile favorites and channels

### To view mobile favorites and channels:

1. Tap  $\cancel{1}$  to display your list of favorites.

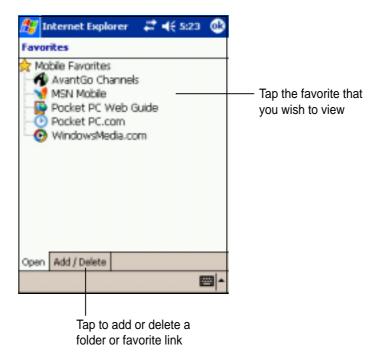

2. Tap a Favorites page that you wish to view.

You will see the page that was downloaded the last time you synchronized with your desktop computer. If the page is not on your device, the favorite is dimmed. You need to synchronize with your desktop computer again to download the page to your device, or connect to the Internet to view the page.

## Adding/Deleting mobile favorites and folders

### To add a favorite:

- Tap 🜟 to display your list of favorites.
- 2. Tap the **Add/Delete** button to display the **Favorites** screen.
- 3. Tap the Add... button to show the Add Favorite screen.
- 4. Type a name for the favorite that you wish to add in the **Name** field.
- 5. Type in the URL address in the Address (URL) field.
- 6. Select a folder to place the favorite from the **Create in:** box.
- 7. Tap **Add** to return to the Favorites screen, which now shows the favorite that you added.

## To delete a favorite:

- Tap 🜟 to display your list of favorites.
- 2. Tap the **Add/Delete** button to display the **Favorites** screen.
- 3. Select the favorite that you wish to delete, then tap **Delete**.
- 4. When prompted to permanently delete the favorite, tap **Yes**.

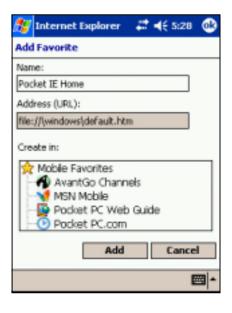

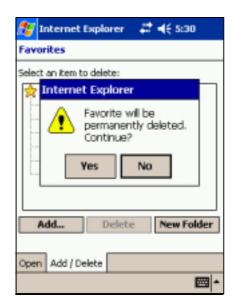

## To add a folder:

- Tap to display your list of favorites.
- 2. Tap the **Add/Delete** button to display the **Favorites** screen.
- 3. Tap the **New Folder** button.
- 4. Type a name for the folder that you wish to create.
- 5. Tap **Add** to return to the Favorites screen, which now shows the folder that you added.

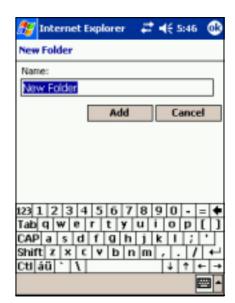

### To delete a folder:

- Tap ☆ to display your list of favorites.
- 2. Tap the **Add/Delete** button to display the **Favorites** screen.
- 3. Select the folder that you wish to delete, then tap **Delete**.
- 4. When prompted to permanently delete the folder, tap **Yes**.

| 🎊 Internet Explorer 🛛 🖨 📢 5:46                                                           |  |  |  |  |
|------------------------------------------------------------------------------------------|--|--|--|--|
| Favorites                                                                                |  |  |  |  |
| Select on item to deleter<br>Internet Explorer                                           |  |  |  |  |
| The folder and the<br>favorites it contains will be<br>permanently deleted.<br>Continue? |  |  |  |  |
| Yes No                                                                                   |  |  |  |  |
| Add Delete New Folder                                                                    |  |  |  |  |
| Open Add / Delete                                                                        |  |  |  |  |
| E +                                                                                      |  |  |  |  |

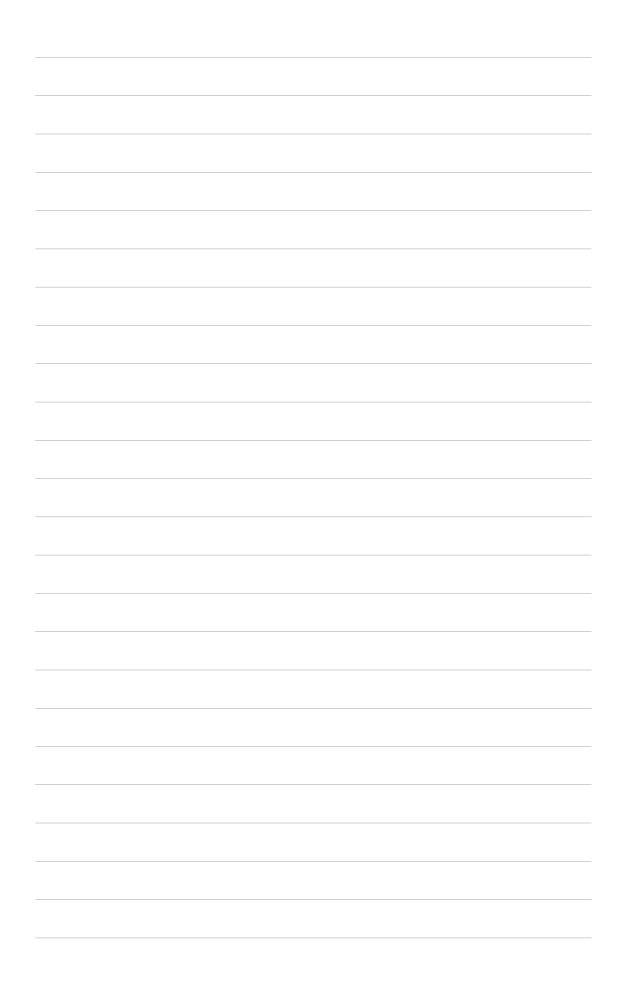

# Chapter 7

# Get connected

| ٠ | Introduction                      | 7-2  |
|---|-----------------------------------|------|
| ٠ | Connect to the Internet           | 7-2  |
|   | Connect to Work                   | 7-3  |
| ٠ | Set up connections                | 7-3  |
|   | Modem connections                 |      |
|   | VPN server connections            |      |
|   | Proxy server settings             |      |
|   | Network card connections          |      |
|   | Wireless network connections      |      |
|   | Enter settings information        |      |
|   | Configure authentication settings |      |
|   | Change connection settings name   |      |
| ٠ | End a connection                  | 7-8  |
| ٠ | Set up a WAP gateway              | 7-8  |
|   | Use dialing rules                 | 7-9  |
| ٠ | Infrared (IR) connection          | 7-10 |
|   | Sending information               | 7-11 |
|   | Receiving information             | 7-11 |

# Introduction

You can set up connections to the Internet and corporate network at work in order to do such activities as browse the Internet or intranet, send and receive e-mail and instant messages, and synchronize information using ActiveSync.

Connections can be made using a **modem**, **wireless network**, or **network (Ethernet) card**. A modem connection can be used to set up connections with an external modem, or through your mobile phone network using a cellular line.

Your device has two groups of connection settings: **My ISP** and **My Work Network**. My ISP settings are used to connect to the Internet, and My Work Network settings can be used to connect to any private network, such as a corporate network you use at work. Simply fill in the settings and get ready to start connecting. For more information, see the sections "Connect to the Internet" or "Connect to Work."

You may also establish connection to another device with infrared (IR) or Bluetooth features. For more information, see sections "Infrared (IR) connection" or "Bluetooth connection."

## **Connect to the Internet**

## To connect to the Internet:

- 1. Obtain the following information from your ISP: **ISP server phone number**, **user name**, and **password**.
- 2. Tap 2 > Settings > Connections tab > Connections.
- 3. In My ISP, tap Add a new modem connection.
- 4. Create a modem connection. For more information, see section "Set up modem connections."
- 5. To start the connection, begin using the desired program. For example, switch to **Pocket Internet Explorer** and browse a **Web page**. Your device automatically connects.

**NOTE** To set up a network card or wireless network connection to your ISP, add a new connection under **My Work Network**.

# **Connect to Work**

- 1. Obtain the following information from your network administrator: server phone number, user name, and password.
- 2. Tap *B* > Settings > Connections tab > Connections.
- 3. In **My Work Network**, set up either a modem, network card, wireless network, or VPN server connection. Refer to the section "Set up connections" for the procedure.
- 4. To start the connection, start using a desired program. For example, switch to Pocket Internet Explorer and browse to a Web page. Your device automatically starts connecting.

# Set up connections

## **Modem connections**

### To set up a modem connection:

Obtain the following information from your ISP or network administrator: telephone number, user name, password, domain name, and TCP/IP settings.

If your device does not have access to a mobile phone network, insert a modem card.

- 1. Tap *Settings* > Connections tab > Connections.
- 2. To create a new connection, in either **My ISP** or **My Work Network**, tap **Add a new modem connection**, then follow the instructions in the New Connection wizard.
- 3. To view additional information for any screen in the wizard or while changing settings, tap **?**.
  - **NOTE** To change modem connection settings in either **My ISP** or **My Work Network**, tap **Manage existing connections**. Select the desired modem connection, tap **Settings**, and follow the instructions on the screen.

## **VPN** server connections

A VPN connection helps you to securely connect to servers, such as a corporate network, via the Internet. Ask your network administrator for your user name, password, domain name, TCP/IP settings, and host name or IP address of the VPN server.

### To set up a VPN server connection:

- 1. Tap 1. Tap 1. Settings > Connections tab > Connections.
- 2. To create a new VPN server connection, in My Work Network, tap Add a new VPN server connection, then follow the screen instructions.
- 3. To view additional information for any screen in the wizard or while

changing settings, tap 💡.

**NOTE** To change existing settings, in My Work Network, tap **Manage existing connections** > **VPN** tab. Select your desired VPN connection, tap **Settings**, then follow the instructions on the screen.

## **Proxy server settings**

If you are connected to your ISP or private network during synchronization, your mobile device should download the proper proxy settings from your PC. If these settings are not on your PC or need to be changed, ask your ISP or network administrator for the proxy server name, server type, port, type of Socks protocol used, and your user name and password.

### To change proxy server settings:

- 1. Tap *B* > Settings > Connections tab.
- 2. To create a new connection, in My Work Network, tap Add a new proxy server.
- 3. To change proxy server settings, in **My Work Network**, tap **Edit my proxy server**. Select the desired proxy server, and tap **Settings**.
- 4. Select This network connects to the Internet and This network uses a proxy server to connect to the Internet.
- 5. In the **Proxy server** box, enter the proxy server name.
- 6. To change such settings as port number or proxy server type, tap **Advanced** and change desired settings.

## **Network card connections**

Use a network (Ethernet) card to connect directly to a network. Once connected, you can view the Internet or intranet, or download e-mail. You do not need to create a new connection on your device. For more information, see your network administrator. Make sure to purchase and configure a network card that is compatible with your device.

### To set up a network card:

- 1. Obtain the following information from your network administrator: **user name**, **password**, and **domain name**.
- 2. Insert the network card into your device.
- The first time you insert the card, Network Settings appears automatically so that you can configure the network card. If it does not appear, or to change settings later, tap > Settings > Connections tab > Connections > Advanced tab > Network Card.
- 4. If you need to enter specific server information, tap the appropriate adapter, and then tap Properties. Most networks use DHCP, so you should not have to change these settings unless your network administrator instructs you to do so.
- 5. If necessary, connect the network card to the network by using a network cable. For information, refer to the documentation that came with your network card.
- 6. To start a connection, insert the network card, and begin using a desired program. For example, switch to **Pocket Internet Explorer** and browse a **Web page**. Your device automatically starts connecting.

If you use your network card with two networks, such as a private network at work and one at home for the Internet, you need to change the network to which the network card connects.

**NOTE** You may need proxy server and VPN connection settings. For more information, see your network administrator.

## Wireless network connections

Networks that you have already configured are preferred networks and are listed in Wireless networks. You can select to connect to only preferred networks or have your device search for and connect to any available network whether it is preferred or not.

### To set up a wireless network:

- Tap 2 > Settings > Connections tab > Connections > Network Card > Wireless tab.
- 2. To change network settings, in **Wireless networks**, tap a network. If you do not see a desired network, tap **Add new** and follow the instructions on the screen.
- 3. From Networks to access, select All available, Only access points, or Only computer-to-computer depending on the type of network(s) you connect to.
- 4. To connect only to networks you have already configured, clear Automatically connect to non-preferred networks.
  - **NOTE** If you select to automatically connect to non-preferred networks, your device detects any new networks and provide you the opportunity to configure them.

## **Enter settings information**

A wireless network can be added either when the network is detected, or manually by entering settings information.

### To enter new settings:

- To manually enter information, tap 2 > Settings > Connections tab
   > Connections > Network Card > Wireless tab. Then, tap Add new. If the network was detected, step one is not necessary.
- 2. In the **General** tab, enter a network name. If the network was detected, the network name is automatically entered and can't be changed.
- 3. From **Connects to**, select what your network connects to, **Work** or the **Internet**.
- 4. To connect to an ad-hoc connection, select **This is a device-tocomputer (ad-hoc) connection**.

## **Configure authentication settings**

A wireless network can be added either when the network is detected, or manually by entering settings information. To determine if authentication information is needed, see your network administrator.

### To configure authentication settings:

- To manually enter information, tap 2 > Settings > Connections tab
   > Connections > Network Card > Wireless tab.
- 2. Tap **Add new**. If the network was detected, step one and two are not necessary.
- 3. To use data encryption, tap **Data encryption (WEP enabled)**.
- 4. To use Shared Key authentication, tap **Network Authentication** (shared mode). You need a network key.
- 5. To automatically use a network key, tap **The key is provided for me automatically**. Otherwise, enter the network key.
- 6. For increased security, select **Use IEEE 802.1x network access control**, then select the appropriate **EAP type**.

## Change connection settings name

Your mobile device is already set up with two sets of connection settings: **My ISP** and **My Work Network**. You can change the name of these settings to something more familiar. For example, if you put all of your corporate settings under My Work Network, you can change the name from My Work Network to your company name.

#### To change a connection name:

- 1. Tap *B* > Settings > Connections tab > Connections.
- 2. Under My ISP or My Work Network, tap **Manage existing** connections.
- 3. Tap the General tab.
- 4. Enter a name for the settings.

# End a connection

- When connected via modem or VPN, tap + on the navigation bar, then tap Disconnect.
- When connected via cable or cradle, detach your device from the cable or cradle.
- When connected via Infrared, move the device away from the other computer or device.
- When connected via a network (Ethernet) card, remove the card from your device.
- When connected via a wireless network, switch off the connection.

## Set up a WAP gateway

To access WAP sites through Pocket Internet Explorer, configure your device to use a WAP gateway. Use the following steps to create a new set of connections to the Internet with WAP gateway settings.

**NOTE** Some device models do not support the WAP sites viewing feature.

- 1. Get the following information from your ISP: **ISP server phone number**, **user name**, and **password**. Also, contact your mobile phone service provider and ask for your WAP gateway server name and port number.
- 2. Tap 12. Tap 12. Settings > Connections tab > Connections > Tasks tab.
- 3. Tap Edit my proxy server. If a proxy server has not been set up, tap Set up my proxy server.
- 4. In **Programs that automatically connect to the Internet should connect using**, tap **New** and enter a name for the ISP connection.
- 5. On the **Proxy Settings** tab, select **This network connects to the Internet** and **This network uses a proxy server to connect to the Internet**.
- 6. If necessary, in the **Proxy server** box, enter the proxy server name.
- 7. Tap Advanced.
- 8. In the **WAP** box, enter the **WAP gateway server name**. Under Port, enter the port number. The most common WAP port number is 9201.

- 9. Create a modem connection. See section "Set up connections." If necessary, set dialing rules. See section "Use dialing rules."
- 10. If your device does not have a connection to a mobile phone network, insert a modem card.

# Use dialing rules

Additional numbers may need to be dialed depending on your given location when connecting. For example, if you want to dial from work, a 9 prefix must often be dialed, or an area code is needed.

To avoid creating a new modem connection for each situation, set dialing rules for the locations from which you connect often. Three dialing locations, Home, Mobile, and Work, have been created for you, and you can create more. If a connection cannot be made, your device gives you an opportunity to change the dialing location.

- Tap 2 > Settings > Connections tab > Connections > Advanced tab.
- 2. Tap Select Location.
- 3. Tap Use dialing rules.
- 4. Select a location.
  - Home Dials the number as a local call without a 9 prefix.
  - Work Dials the number as local call with the 9 prefix.

**NOTE** To create a new location, tap New and follow the directions on the screen. To view additional information at any time, tap **?**.

# Infrared (IR) connection

By default, your device detects incoming infrared (IR) beams and prompts you to accept them. If you do not want your device to detect or receive beans, clear the **Receive all incoming beams** check box.

### To set the Beam options:

- 1. Tap 🌌 , then Settings.
- 2. Tap the **Connections** tab.
- 3. Tap the **Beam** icon to display the Settings screen.

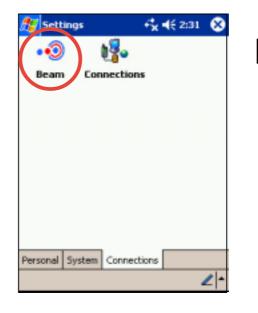

- 4. Make your desired change and tap **OK**.
- 5. To receive an infrared beam from this screen, tap the link at the bottom. Your device automtically looks for another device using infrared.

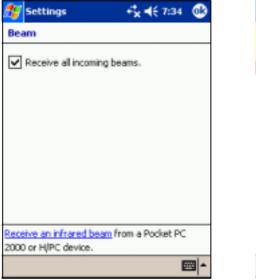

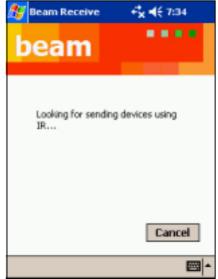

## **Sending information**

### To send information:

- Switch to the program where you created the item that you want to send, and locate that item in the list.
- 2. Align the IR ports so that they are unobstructed and within a close range.
- 3. Tap and hold the item, then tap **Beam File...** on the pop-up menu.

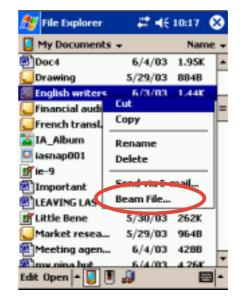

NOTE You can also send items, but not folders, from File Explorer. Tap and hold the item that you want to send, then tap **Beam File** on the pop-up menu.

## **Receiving information**

### To receive information:

- 1. Align the IR ports so that they are unobstructed and within a close range.
- 2. Have the owner of the other device send the information to you. Your device automatically receive the information.

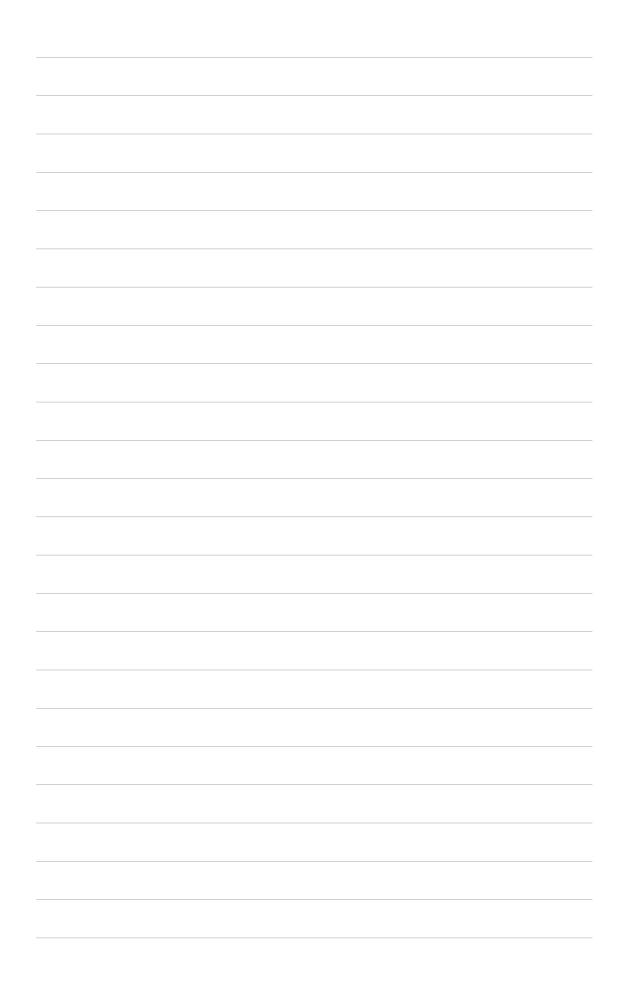

# **Chapter 8**

# Bluetooth<sup>TM</sup>

| 8-2                                      |
|------------------------------------------|
| 8-2                                      |
| 8-2                                      |
| 8-3                                      |
|                                          |
|                                          |
|                                          |
|                                          |
|                                          |
|                                          |
|                                          |
| 8-5                                      |
| 8-6                                      |
|                                          |
|                                          |
|                                          |
| 8-7                                      |
| 8-7<br>8-8<br><b>8-9</b>                 |
| 8-7<br>8-8<br>                           |
| 8-7<br>8-8<br><b>8-9</b>                 |
| 8-7<br>8-8<br>8-8<br>8-9<br>8-10         |
| 8-7<br>8-8<br>8-8<br>8-9<br>8-10<br>8-11 |
| -                                        |

# Introducing Bluetooth<sup>™</sup>

Bluetooth is a short-range wireless communications technology. Devices with Bluetooth capabilities can exchange information over a distance of about 10 meters (30 feet) without requiring a physical connection.

Unlike infrared, you don't need to line up the devices to beam information with Bluetooth. The devices only need to be within a range of about 10 meters. You can even beam information to a device in a different room, as long as it is within the specififed range.

## Bluetooth<sup>™</sup> for Windows<sup>®</sup> CE (BTW-CE)

BTW-CE is the solution to smoothly integrate the Bluetooth technology into devices that use the Pocket PC operating system.

The Bluetooth technology allows your Pocket PC to:

- Locate other Bluetooth devices within the vicinity
- Discover the services that those devices offer
- Connect to, use, and disconnect from those services
- Enable or disable individual services
- Use security features including authentication, authorization, and encryption

## **Bluetooth icon**

The Bluetooth icon is located on the lower right corner of the Today screen.

When Bluetooth is enabled (turned ON), the icon is blue 3, and the Bluetooth LED on the left side of the device blinks blue.

When Bluetooth is disabled (turned OFF), the icon is grayed with a red X on its lower right corner .

Tapping the icon displays a menu that allows you to:

- turn Bluetooth on or off
- launch the Bluetooth Manager
- change the Bluetooth Settings

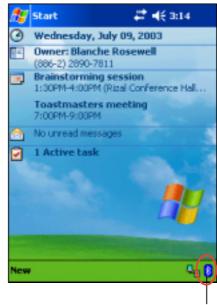

Bluetooth icon

## **Bluetooth settings**

## To configure the Bluetooth settings:

- Tap is from the lower right corner of the Today screen to display the Bluetooth menu.
- 2. Tap Bluetooth Settings.
- 3. Tap one of the tabs at the bottom of the Settings screen to make your desired changes.

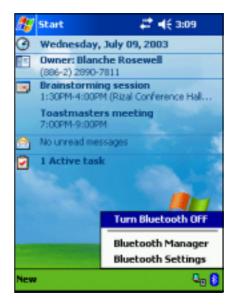

**Bluetooth is ON** 

Use the Bluetooth Manager to set connections.

Turn of

Settings Bluetooth: General

Current profile Default

**Bluetooth status** 

Turn on

🗱 📢 3:09

- 🔊

## General

Allows you to:

- select the user profile
- see the Bluetooth status (ON/OFF)
- turn Bluetooth ON or OFF
- tap a link to the Bluetooth Manager

## Accessibility

Allows you to:

- set the device name
- see the Bluetooth Device Address (BDA)
- select the remote devices you wish to connect
- set whether to allow remote devices to see your device

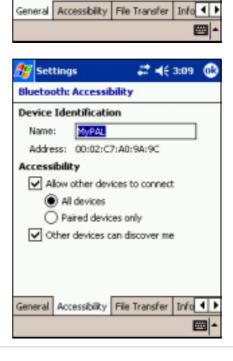

## **File Transfer**

Allows you to customize the settings for file transfers, and set the highest level directory on your device that remote devices can access.

Refer to section "Remote device services" for more information.

| ह Settings                         | <b>₽ 4</b> € 3:38 | 0   |
|------------------------------------|-------------------|-----|
| Bluetooth: File Transfe            | r                 |     |
| About this service                 |                   |     |
| <ul> <li>Enable service</li> </ul> |                   |     |
| Authorization requir               | ed                |     |
| Authentication (Pas                | skey) required    |     |
| Encryption requi                   | ired              |     |
| My shared folder                   |                   |     |
| 1                                  |                   |     |
|                                    |                   |     |
|                                    |                   |     |
|                                    |                   |     |
|                                    |                   |     |
| General Accessibility File         | Transfer Info     | 4 > |
|                                    | E                 | -   |
|                                    |                   |     |

## **Information Exchange**

Allows you to customize the service settings, and set the default business card.

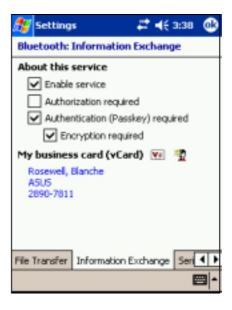

## **Serial Port**

Allows you to customize the service settings, and display the serial port addresses. The port address assignments cannot be changed.

Refer to section "Remote device services" for more information.

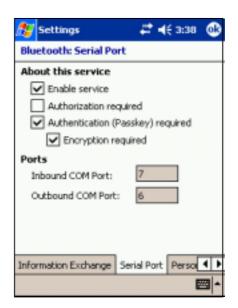

## **Personal Network Server**

Allows you to customize the service settings for your personal network server.

Refer to section "Remote device services" for more information.

| 🏂 Settir    | igs              | - <b># ⊀</b> ≎ | 3:3:8 | ₿   |
|-------------|------------------|----------------|-------|-----|
| Bluetoot    | h: Personal N    | etwork Ser     | ver   |     |
| About thi   | is service       |                |       |     |
| 🖌 Enal      | ble service      |                |       |     |
| Auti        | norization requi | red            |       |     |
| 🖌 Auti      | nentication (Par | sskey) requir  | ed    |     |
| <b>&gt;</b> | Encryption requ  | uired          |       |     |
|             |                  |                |       |     |
|             |                  |                |       |     |
|             |                  |                |       |     |
|             |                  |                |       |     |
|             |                  |                |       |     |
|             |                  |                |       |     |
| Serial Port | Personal Netv    | work Server    | Au    | • • |
|             |                  |                |       | 쬐 * |

## **Audio Gateway**

Allows you to customize the service settings for the Audio Gateway.

| 🎊 Settings                           | ₽ 🗲 3:38 | 8   |
|--------------------------------------|----------|-----|
| Bluetooth: Audio Gatev               | ray      |     |
| About this service                   |          |     |
| <ul> <li>Enable service</li> </ul>   |          |     |
| Authorization require                | ed       |     |
| Authentication (Pass                 |          |     |
| <ul> <li>Encryption requi</li> </ul> | red      |     |
|                                      |          |     |
|                                      |          |     |
|                                      |          |     |
|                                      |          |     |
|                                      |          |     |
|                                      |          |     |
| Audio Gateway About                  |          | 4   |
|                                      | E        | ≝ ▲ |

## About

Displays the Bluetooth<sup>™</sup> for Windows<sup>®</sup> CE (BTW-CE) information including the release version, copyright notice, website address, technical support email, and the Advanced button. The Advanced buttons contains the version information about the individual software modules that make up BTW-CE.

The information on this screen is not configurable.

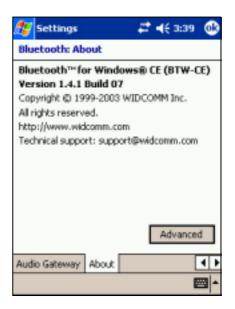

# **Bluetooth Manager**

The Bluetooth Manager allows you to create, manage, and use Bluetooth to connect to remote devices.

## To launch the Bluetooth Manager:

| Tap 🌌 , then tap the <b>Bluetooth Manager</b> |  |
|-----------------------------------------------|--|
| from the Start menu.                          |  |

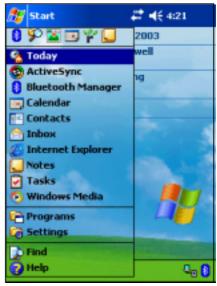

The **My Shortcuts** screen displays a list of pre-configured connections, if any. Tap **New > Connect** to connect to other devices via Bluetooth.

The Active Connections screen displays the active incoming and outgoing connections.

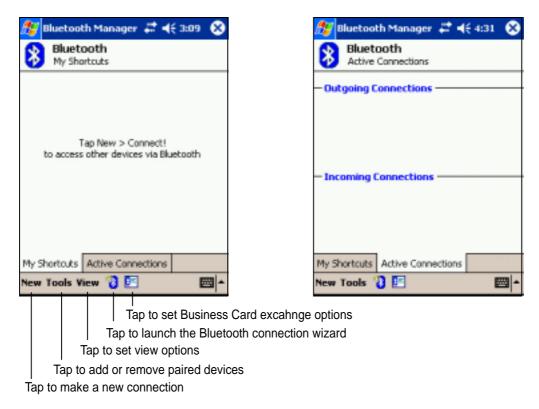

## **Bluetooth connection wizard**

The Bluetooth connection wizard helps you set up connections with remote Bluetooth devices.

### To launch the Bluetooth connection wizard:

- Tap <sup>1</sup>/<sub>1</sub> from the Bluetooth Manager command bar. The Bluetooth Connection Wizard screen appears.
- 2. Select a type of connection that you wish set up. Tap **Next**.

Tap **Cancel** if you do not wish to continue the connection process.

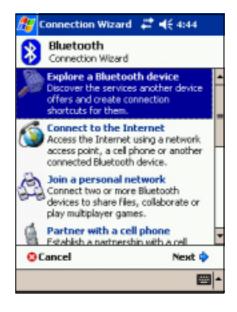

| NOTE | Refer to the device online help for other information on |
|------|----------------------------------------------------------|
|      | Bluetooth.                                               |

## **Business Card Exchange**

The Business Card Exchange function allows you to:

- send your business card to a remote device
- receive a business card from a remote device
- exchange business cards with one or more remote devices

### To launch the Business Card Exchange screen:

- 1. Tap 🔄 from the Bluetooth Manager command bar.
- 2. Select the action that you wish to make.

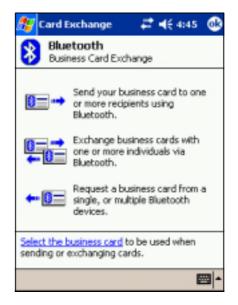

**NOTE** From this screen, tap the link **Select the business card** to go to the Information Exchange settings.

## Remote device services

## Wireless serial port

Using a Bluetooth serial port is equivalent to using a physical cable serial port connection between two devices. As with a physical connection, you have to configure the application that will use the serial port.

### To configure the Bluetooth Serial Port:

- Tap B from the lower right corner of the Today screen to display the Bluetooth menu.
- Tap Bluetooth Settings, then the Serial Port tab.
- Note the assigned Outbound COM Port 6 and configure the application that will use the Bluetooth serial port to send data to this port.

| 🎊 Settings                         | - # <b>‡ 4</b> € 3 | :38 🚯   |
|------------------------------------|--------------------|---------|
| Bluetooth: Serial Po               | rt                 |         |
| About this service                 |                    |         |
| <ul> <li>Enable service</li> </ul> |                    |         |
| Authorization rec                  | puired             |         |
| Authentication (F                  | Passkey) requir    | ed      |
| <ul> <li>Encryption re</li> </ul>  | quired             |         |
| Ports                              |                    |         |
| Inbound COM Port:                  | 7                  |         |
| Outbound COM Ports                 | 6                  |         |
|                                    |                    |         |
|                                    |                    |         |
|                                    |                    |         |
| Information Exchange               | Serial Port Pe     | rso 🖣 🕨 |
|                                    |                    | - 22    |
|                                    |                    |         |

**NOTE** Refer to the application's documentation for more information about configuring your application's Outbound COM port.

- From the Bluetooth Manager My Shortcuts screen, open the Bluetooth Serial Port connection to the remote device.
- 5. Send/receive data from the application.

## Dial-up networking

The Dial-up Networking feature allows you to connect to a rmeote computer through a phone line. Once connected, you can browse the Internet, check/read emails, etc.

**NOTE** The remote Bluetooth device that will provide the Dial-up Networking service should have access to a telephone system, either a hard-wired or a cellular connection, and capable of answering a call.

Devices that may provide a Dial-up Networking service:

- Bluetooth-enabled cellular telephones
- Bluetooth-enabled desktop computers attached to a telephone system
- Bluetooth modems

### To use Dial-<mark>up Networking:</mark>

- Create a connection to the device that will provide telephone access. See the section "Bluetooth connection wizard" on page 8-7.
- Tap 100 then the Bluetooth Manager from the Start menu.
- In My Shortcuts screen, tap and hold the Dial-up Networking Connection shortcut, then select Connect from the pop-up menu.
- On the first Bluetooth: Dial-up Connection screen, double-tap New Connection... OR select New Connection then tap OK.
- Key-in the following informatin on the second Bluetooth: Dial-up Connection screen:
  - Name for a connection
  - Country code (if dialing outside the default contry setting)
  - Area code (if dialing outside the default area code setting)
  - Phone number to be dialed
- 6. Тар <mark>ОК</mark>.
- Enter the required information on the succeeding screens to complete the connection process.
- 8. When the connection is active, open a web browser from the device.

## Bluetooth file explorer

The Bluetooth File Explorer appears automatically after a file transfer connection is established.

This service feature allows you to do the following operations:

- Navigate the directory structure of the remote device
- View the files and folders on the remote device
- Create new folders on the remote device
- Send files to, and copy or get files from the remote device
- Delete files from the remote device

**NOTE** The file operations on the remote device are limited to the configured FTP root directory and sub-directories of the remote device.

The Bluetooth File Explorer also allows you to set a folder in your device for receiving inbound files. You may configure this folder for each of your connection shortcuts. See the section "To set a local folder" on page 8-13.

#### Bluetooth File Explorer menus

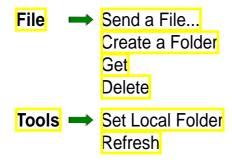

#### To change the remote device folder:

- To move down in the directory structure of the remote device, tap the New Folder from the main window of Bluetooth File Explorer.
- To move up in the directory structure of the remote device, tap the down-arrow to the right of the currently selected folder and select the New Folder from the drop-down list.

### To create a folder on the remote device:

- Select the folder in which you wish to place the new folder.
- 2. From the File menu, tap Create a Folder.
- Enter a name for the new folder while the default name New Folder is highlighted.

### To send a file to the remote device:

1. From the File menu, tap Send a File... to display the Open screen.

The Open screen includes the following:

Folder - tap the down-arrow and select the folder that contains the file you wish to send

Type - default and only option is "All Files (\*.\*)

A list of files in the selected folder - tap a file that you wish to send Cancel button - abort the Send a File... operation

2. Tap your desired operation.

The file that you selected is automatically sent when tapped, after which the Bluetooth File Explorer re-appears.

### To get a file from the remote device:

- 1. Select the folder containing the file.
- 2. Tap the file that you wish to get or copy.
- 3. From the File menu, tap Get.

OR

Tap and hold the desired file and select **Get** from the pop-up menu. The file is copied to the local folder listed in the Local Folder field at the bottom of the screen.

### To delete a file from the remote device:

- Tap the file that you wish to delete.
- 2. From the File menu, tap Delete.
- Tap OK in the confirmation dialog box.
   OR

Tap and hold the desired file and select **Delete** from the po-up menu.

### To set a local folder for incoming files:

- 1. From the Tools menu, tap Set Local Folder.
- Use the drop-down menu at the top of the screen to go to your desired folder.
- 3. Tap **OK** to return to the main screen of Bluetooth File Explorer. You will see the Local Folder field is updated to reflect the new folder selection.
  - NOTE The Local Folder information is associated with the currently open shortcut and is saved with the active profile. You can separately configure your Local Folder for each connection shortcut.

To refresh the list of displayed files and folders on the remote device, simply tap **Refresh** from the Tools menu.

## Send via Bluetooth

You can conveniently send your Pocket Outlook contacts, calendar items, and tasks individually or collectively to the remote device via Bluetooth.

### To send data via Bluetooth:

- Tap Z , then either Contacts, Calendar, or Tasks.
- Highlight an item that you wish to send to the remote device.
- Tap and hold the item, then tap Send via Bluetooth from the pop-up menu.

OR

Tap **Tools** from the command bar, then select **Send via Bluetooth**.

 On the Select a Bluetooth Device screen, tap the name of the destination, then tap OK.

| 🎊 Contacts               |       | #      | ŧŧ     | 6:29 | 6  | 3 |
|--------------------------|-------|--------|--------|------|----|---|
| All Contacts 👻           | Fin   | d a na | ame    |      |    |   |
| #ab∣cde∣fgh∣ijk          | Imn   | opq    | rst    | uvw  | X) | Z |
| Alba, Susan 0            | 919-4 | 5906   | 17     |      | m  | - |
| Ang, Eugene 4            | 00-42 | 22 x1  | 03     |      | w  |   |
| Ang, Precious 8          | 13-00 | 80     |        |      | w  |   |
|                          | 52-67 |        |        |      | w  |   |
| Send Email               | 96.05 | '7 to  | 98     | loc. | w  |   |
| Sena Ernan               |       | 7      |        |      | w  | - |
| Beam Contact             |       | 299    | 14     |      | m  |   |
| Delete Contact           |       | 1      |        |      | h  |   |
| Delete contact           |       | 348    |        |      | m  |   |
| Send via Blueto          | oth   |        | 1313   |      | ** |   |
| Dial via Physicath 35574 |       |        | m<br>h |      |    |   |
|                          |       | 5      |        |      |    |   |
| Espino, Vangie S.        |       |        |        |      | w  |   |
|                          | 29-88 |        |        |      | w  | - |
| Evangelista, 2           | 00-33 | 67     | _      |      |    | - |
| New View Tools           |       |        |        | E    |    | * |

| 🎊 Contac     | ts      | #          | <b>4</b> € 6:2 | 9 🔇  | 3 |
|--------------|---------|------------|----------------|------|---|
| All Contacts | 5 🕶     | Find a n   | ame            |      |   |
| #ab cde f;   | ah ijk  | Imn apq    | rst uv         | w xy | Z |
| Canzon, Fe   | 63      | 3-8277     |                | w    | - |
| Casiño, Cyr  | it 09   | 19-73299   | 14             | m    |   |
| Chavez, An   | m_ 64   | 4-8451     |                | h    |   |
| Chong, Frey  | y 09    | 17-83348   | 65             | m    |   |
| Cruz, Mila   | 09      | 19-22355   | 74             | m    |   |
| Domingo, N   | 0 77    | 6-8565     |                | h    |   |
| Espino, Van  | igie 52 | 4-0344     |                | w    |   |
| Estaura, V   | Copy    | Contacts   |                | w    |   |
| Evangelist   |         | e Contact  |                | h    | _ |
| Floresta, F  |         |            | -              | w    |   |
| Gonzales,    |         | Contacts   |                | h    |   |
| Juliano, Ec  | Optio   | ns         |                | h    |   |
| Legaspi, S   | Fond    | via Blueto | ath            | m    |   |
| Macapage     |         |            |                | m    |   |
| Mapoy, Ro    | Dial y  | ia Bluetoo | th             | w    | • |
| New View     | Tools   |            |                |      | • |

## Dial via Bluetooth

The Dial via Bluetooth option allows you to select a contact from the Pocket Outlook contacts list, and have your paired cell phone dial the contact's phone number. If a contact has more than one phone number, select the number that you wish to dial. You may also modify a phone number before you dial.

### To dial via Bluetooth:

- From the Pocket Outlook Contacts screen, tap and hold a contact and select Dial via Bluetooth.
- If your device is paired with more than one cell phone, or if a phone is not yet selected, tap the phone icon next to Select a phone, and choose the phone that you wish to use.
- 3. Select the number that you wish to dial, then tap **Dial Number**.
- To modify the number, tap Edit Number and make your desired changes. Tap OK to return to the previous screen.
  - **NOTE** If you modify a phone number, a dialog box appears with an option to save or to discard the modification.

#### 5. Tap Dial Number.

After the number is sent to the cell phone, the connection on the device is closed.

After the cell phone completes the dialing process, you can use the use the phone the normal way.

## Bluetooth Personal Area Network

A Bluetooth personal area network is a private, temporary, ad-hoc network of up to eight (8) devices. A Bluetooth personal area network allows you to easily exchange information that normally requires a TCP/IP network. Most chat utilities, multi-player games, etc. are fully functional in a Bluetooth personal area network environment.

Bluetooth private area networks are subject to the same security settings (service availability, authorization, authentication, and encryption) that govern other Bluetooth communications.

One Bluetooth device must be the host of the personal area network. Other Bluetooth devices join the network as clients. The host cna accept and reject clients on an individual basis.

### To set up a Bluetooth personal area network:

- From the Bluetooth Manager, select New>Connect> Join a personal network. Tap Next.
- On the wizard screen, select Host a personal network, then tap Next.
- Add remote devices to the Bluetooth personal network, if desired.

 Tap the Add button and select the device that you wish to add.

 Add other devices, if desired.
 There can be up to eight devices, including the host.

 After adding devices, tap OK to complete the setup and close the wizard.

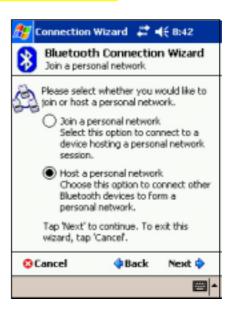

NOTE Adding devices is optional. You do not have to add devices to the personal network while configuring the host. You can let other devices join the personal network later.

### To join a personal network:

- From the Bluetooth Manager, select New>Connect>Join a personal network. Tap Next.
- On the wizard screen, select Join a personal network, then tap Next. The Bluetooth browser appears.
- Select the host of the personal network, then tap Next to establish a connection to the personal area network.
- If you are asked to enter IP network settings, select Use serverassigned IP address, then tap OK.

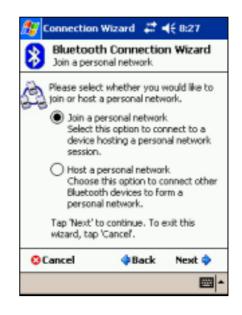

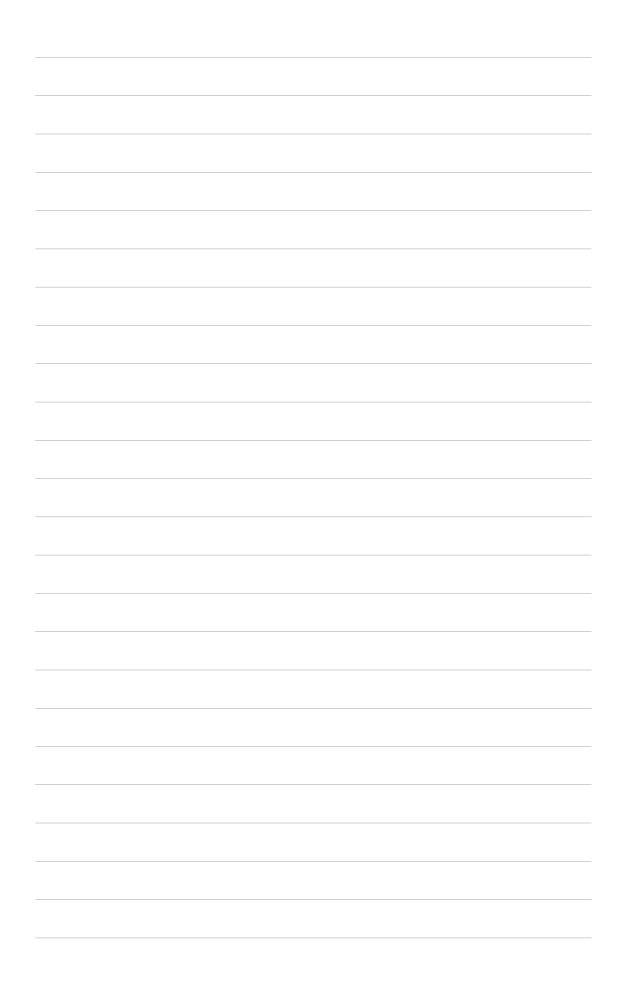

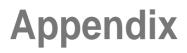

# **Notices**

## **Federal Communications Commission Statement**

This device complies with Part 15 of the FCC Rules. Operation is subject to the following two conditions:

- This device may not cause harmful interference, and
- This device must accept any interference received, including interference that may cause undesired operation.

This device and its antenna must not be co-located or operating in conjunction with any other antenna or transmitter.

This equipment has been tested and found to comply with the limits for a Class B digital device, pursuant to Part 15 of the FCC Rules. These limits are designed to provide reasonable protection against harmful interference in a residential installation. This equipment generates, uses and can radiate radio frequency energy and, if not installed and used in accordance with manufacturer's instructions, may cause harmful interference to radio communications. However, there is no guarantee that interference will not occur in a particular installation. If this equipment does cause harmful interference to radio or television reception, which can be determined by turning the equipment off and on, the user is encouraged to try to correct the interference by one or more of the following measures:

- Reorient or relocate the receiving antenna.
- Increase the separation between the equipment and receiver.
- Connect the equipment to an outlet on a circuit different from that to which the receiver is connected.
- Consult the dealer or an experienced radio/TV technician for help.

| WARNING! | The use of shielded cables for connection of the monitor to the graphics card is required to assure compliance with FCC regulations. Changes or modifications to this unit not expressly approved by the party responsible for compliance could void the user's authority to |
|----------|----------------------------------------------------------------------------------------------------|
|          | operate this equipment.                                                                                                    |

## **Canadian Department of Communications Statement**

This digital apparatus does not exceed the Class B limits for radio noise emissions from digital apparatus set out in the Radio Interference Regulations of the Canadian Department of Communications.

This class B digital apparatus complies with Canadian ICES-003.

## **UL Safety Notices**

Required for UL 1459 covering telecommunications (telephone) equipment intended to be electrically connected to a telecommunication network that has an operating voltage to ground that does not exceed 200V peak, 300V peak-to-peak, and 105V rms, and installed or used in accordance with the National Electrical Code (NFPA 70).

When using the Pocket PC, basic safety precautions should always be followed to reduce the risk of fire, electric shock, and injury to persons, including the following:

- **Do not use** the Pocket PC near water, for example, near a bath tub, wash bowl, kitchen sink or laundry tub, in a wet basement or near a swimming pool.
- **Do not use** the Pocket PC during an electrical storm. There may be a remote risk of electric shock from lightning.
- **Do not use** the Pocket PC in the vicinity of a gas leak.

Required for UL 1642 covering primary (nonrechargeable) and secondary (rechargeable) lithium batteries for use as power sources in products. These batteries contain metallic lithium, or a lithium alloy, or a lithium ion, and may consist of a single electrochemical cell or two or more cells connected in series, parallel, or both, that convert chemical energy into electrical energy by an irreversible or reversible chemical reaction.

- Do not dispose the Pocket PC battery pack in a fire, as they may explode. Check with local codes for possible special disposal instructions to reduce the risk of injury to persons due to fire or explosion.
- **Do not** use power adapters or batteries from other devices to reduce the risk of injury to persons due to fire or explosion. Use only UL certified power adapters or batteries supplied by the manufacturer or authorized retailers.

### **Replaceable batteries**

If an equipment is provided with a replaceable batterym and if replacement by an incorrect type could result in an explosion (e.g. with some lithium batteries), the following applies:

- if the battery is placed in an OPERATOR ACCESS AREA, there shall be a marking close to the battery or a statement in both the operating and the servicing instructions;
- if the battery is placed elsewhere in the equipmen, there shall be a marking close to the battery or a statement in the servicing instructions.

The marking or statement shall include the following or similar text:

CAUTION RISK OF EXPLOSION IF BATTERY IS REPLACED BY AN INCORRECT TYPE. DISPOSE OF USED BATTERIES ACCORDING THE INSTRUCTIONS

Compliance is checked by inspection.

#### Operator access with a tool

If a TOOL is necessary to gain access to an OPERATOR ACCESS AREA, either all other compartments within that area containing a hazard shall be inaccessible to the OPERATOR by the use of the same TOOL, or such compartments shall be marked to discourage OPERATOR access.

An acceptable marking for an electric shock hazard is (ISO 3864, No. 5036)

#### Equipment for restricted access locations

For equipment intended only for installation in a RESTRICTED ACCESS LOCATION, the instalation instructions shall contain a statement to this effect.

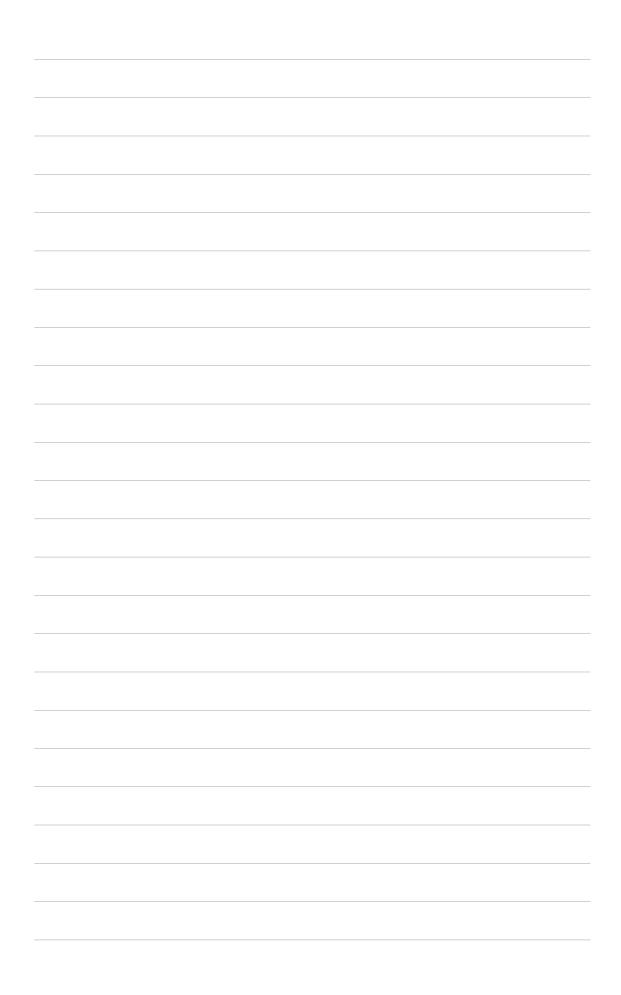